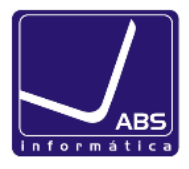

#### **Instruções para criação do ficheiro SAF-T da Facturação do mês anterior**

**NOTA IMPORTANTE: Caso esteja a emitir o Saf-T pela primeira vez deve verificar as respetivas configurações, conforme descrito na página 6.**

1. Clicar em Supervisor e Comunicação de Faturas Emitidas à AT, via SAFT-PT

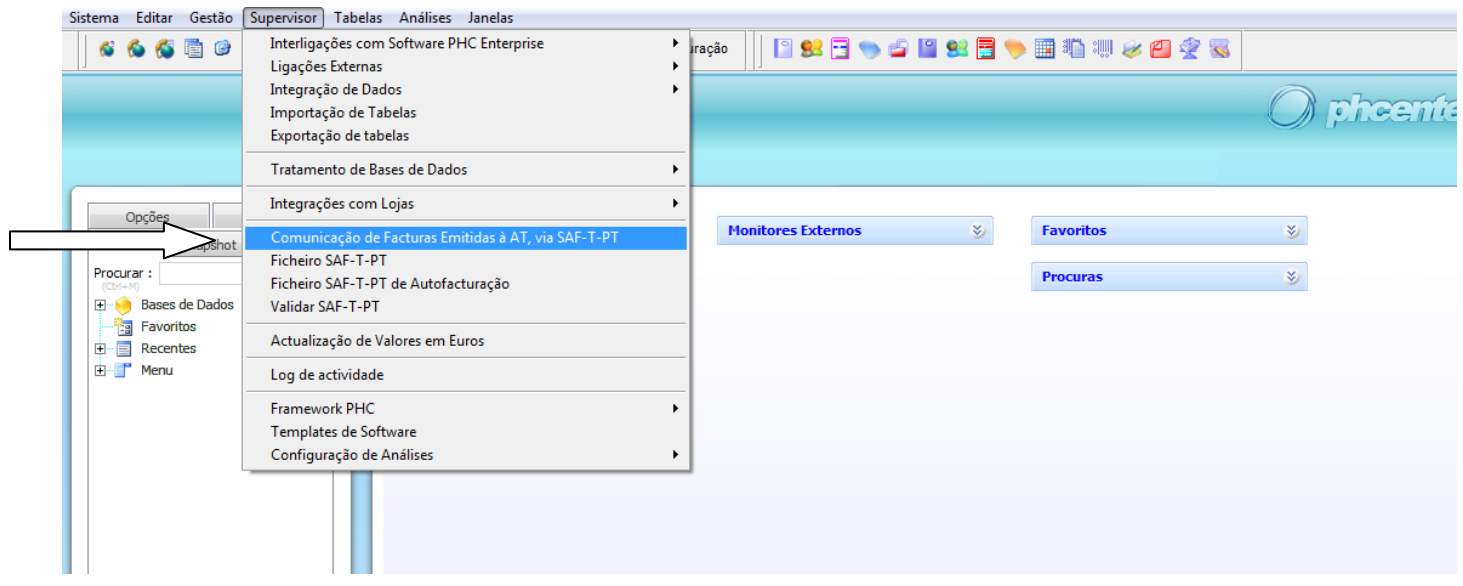

- 2. Definir o Mês ou um período de datas que pretende exportar
- $2.1 -$  Por Mês  $\longrightarrow$

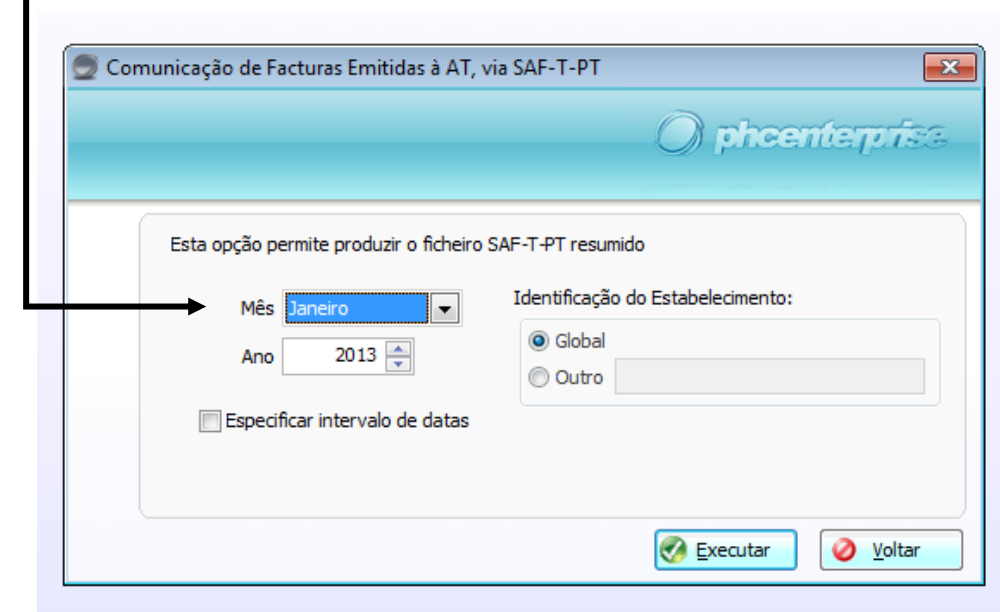

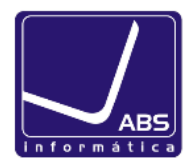

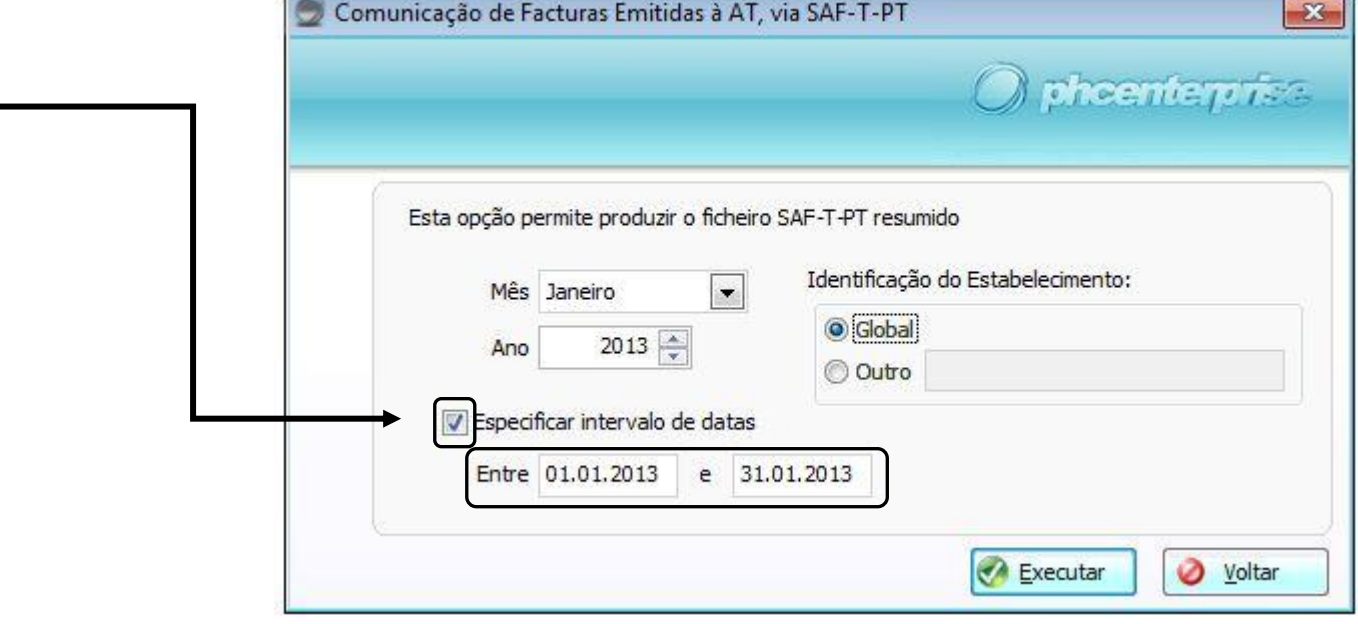

2.2 – Para um intervalo de Datas

3. Para finalizar a exportação do ficheiro no PHC, terá de seleccionar a opção executar e definir a localização do ficheiro.

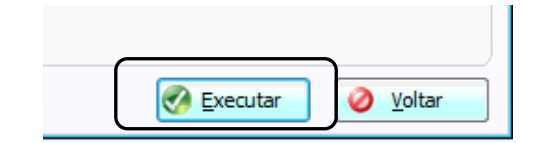

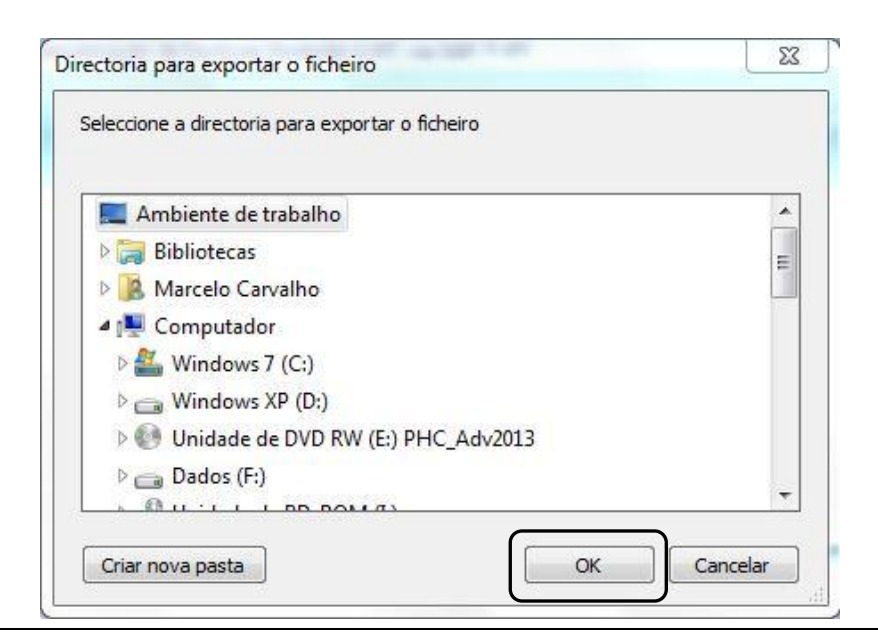

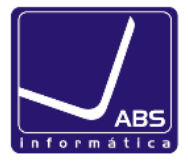

**Envio do ficheiro a partir do Portal das Finanças**

# **www.portaldasfinancas.gov.pt**

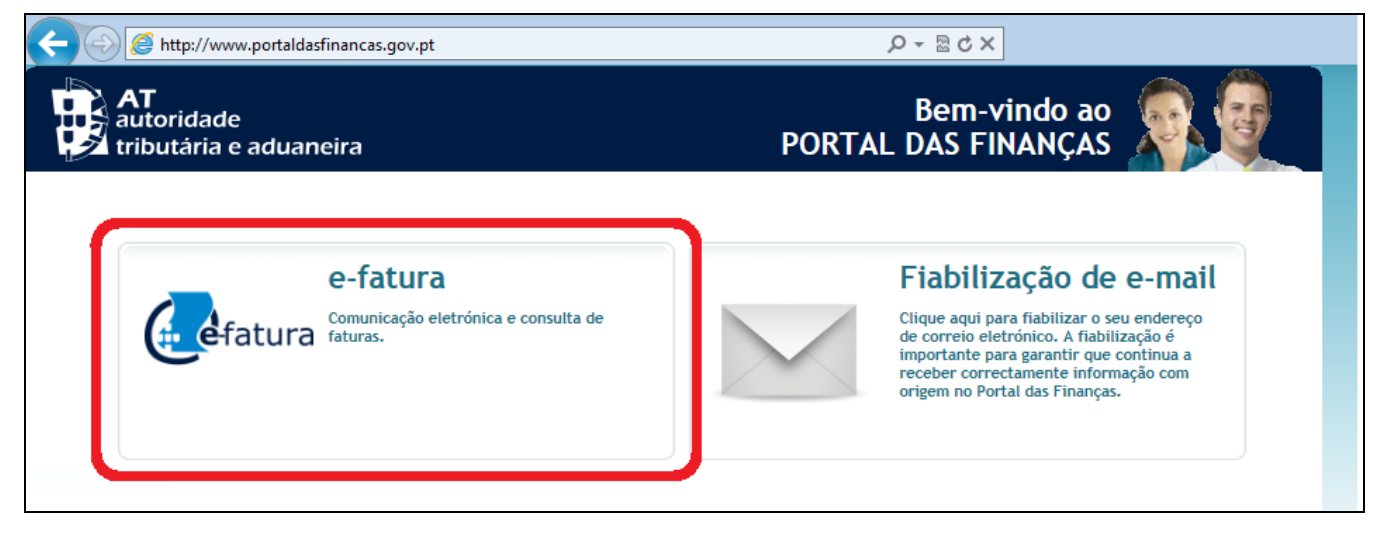

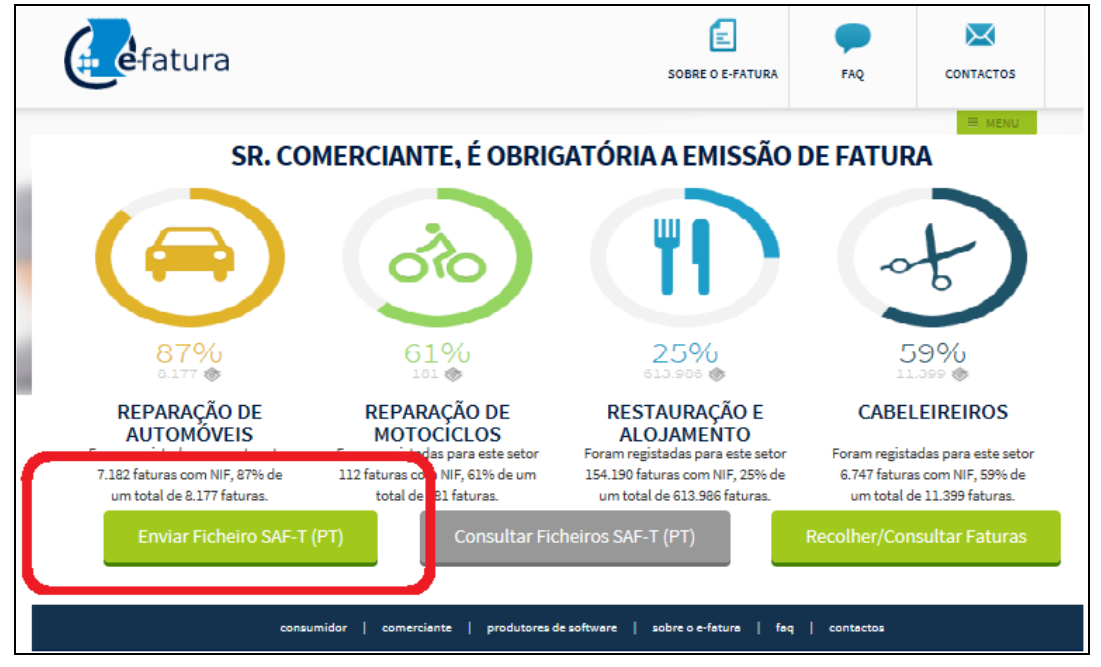

Caso surja a mensagem seguinte, deve indicar as opções assinaladas.

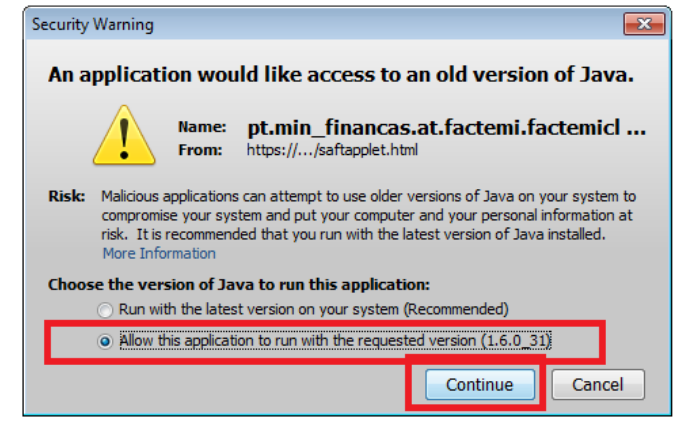

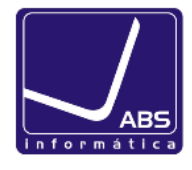

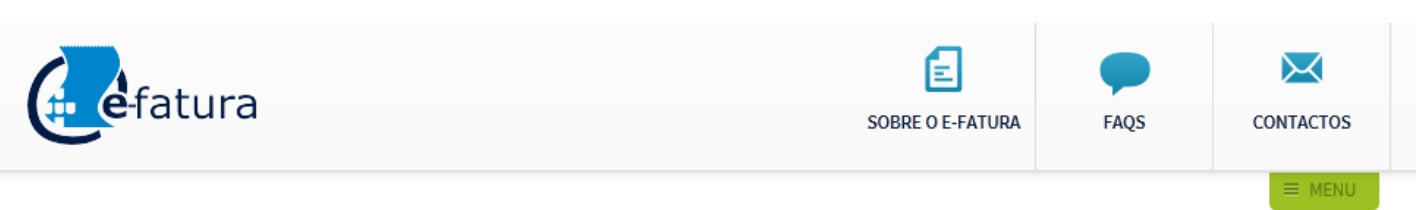

#### **Submeter Ficheiro SAF-T (PT)**

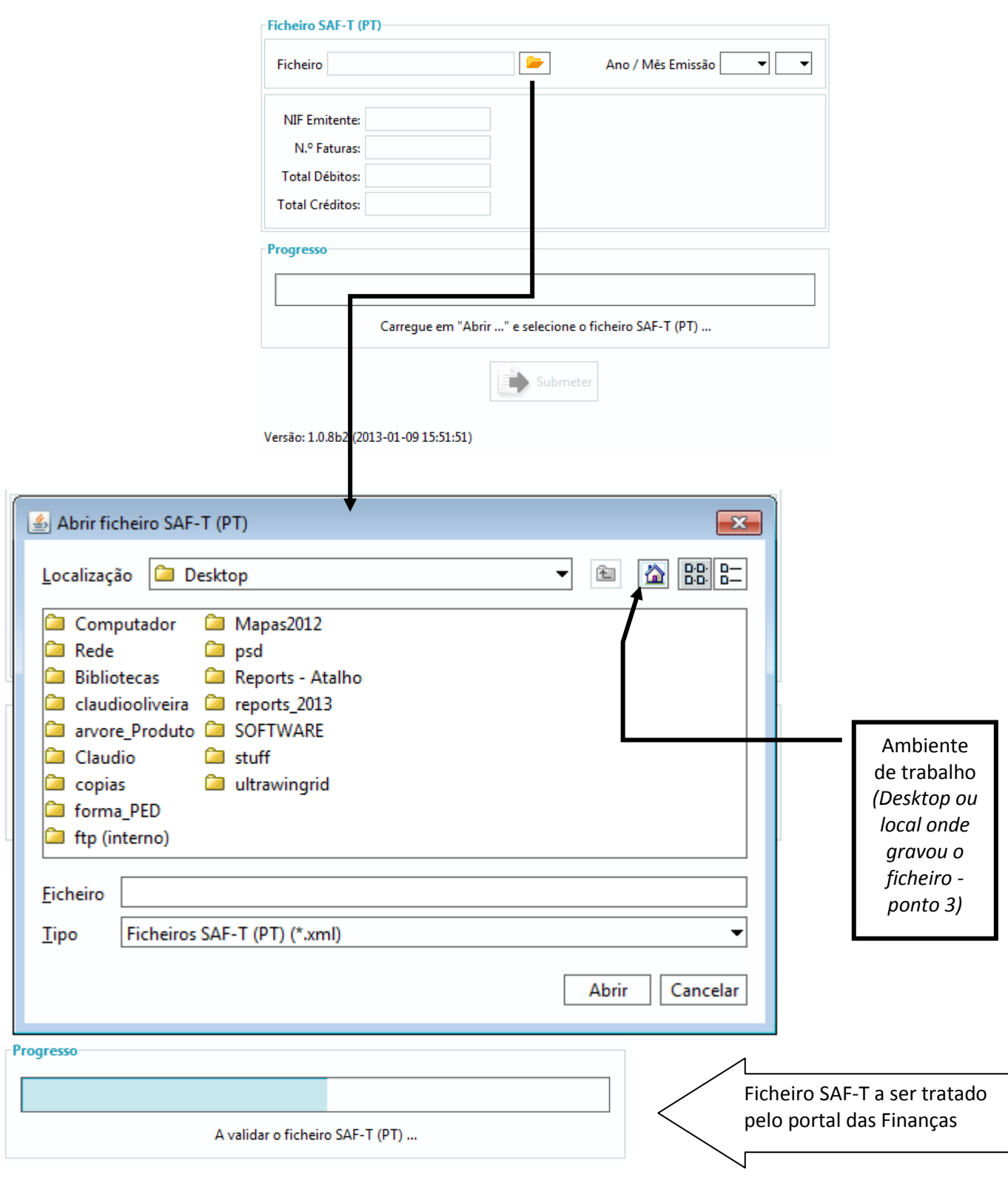

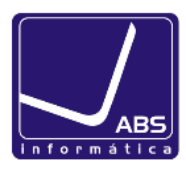

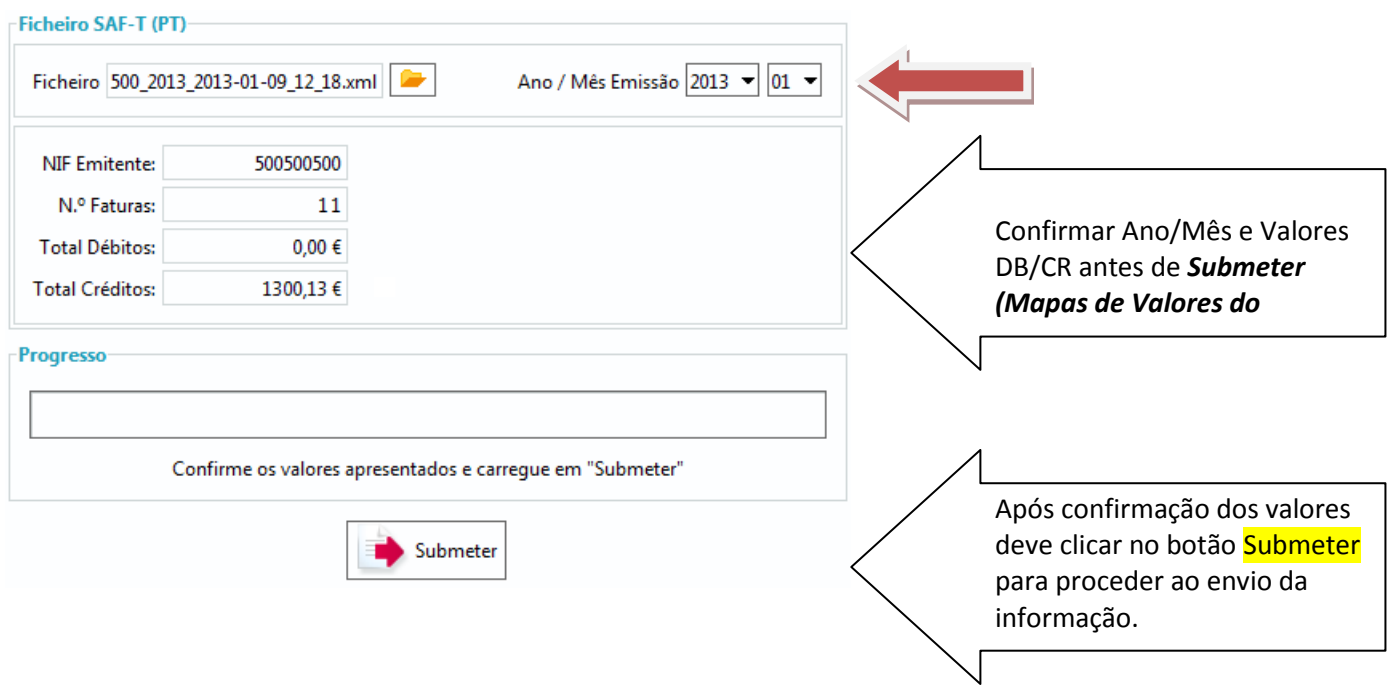

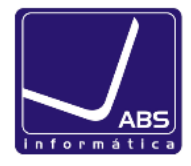

#### **CONFIGURAÇÕES: Primeira vez que gera o ficheiro SAF-T**

1. Criar regimes de Iva com base nas taxas de IVA: **Normal**, **Intermédia**, **Reduzida e Isenta.** 

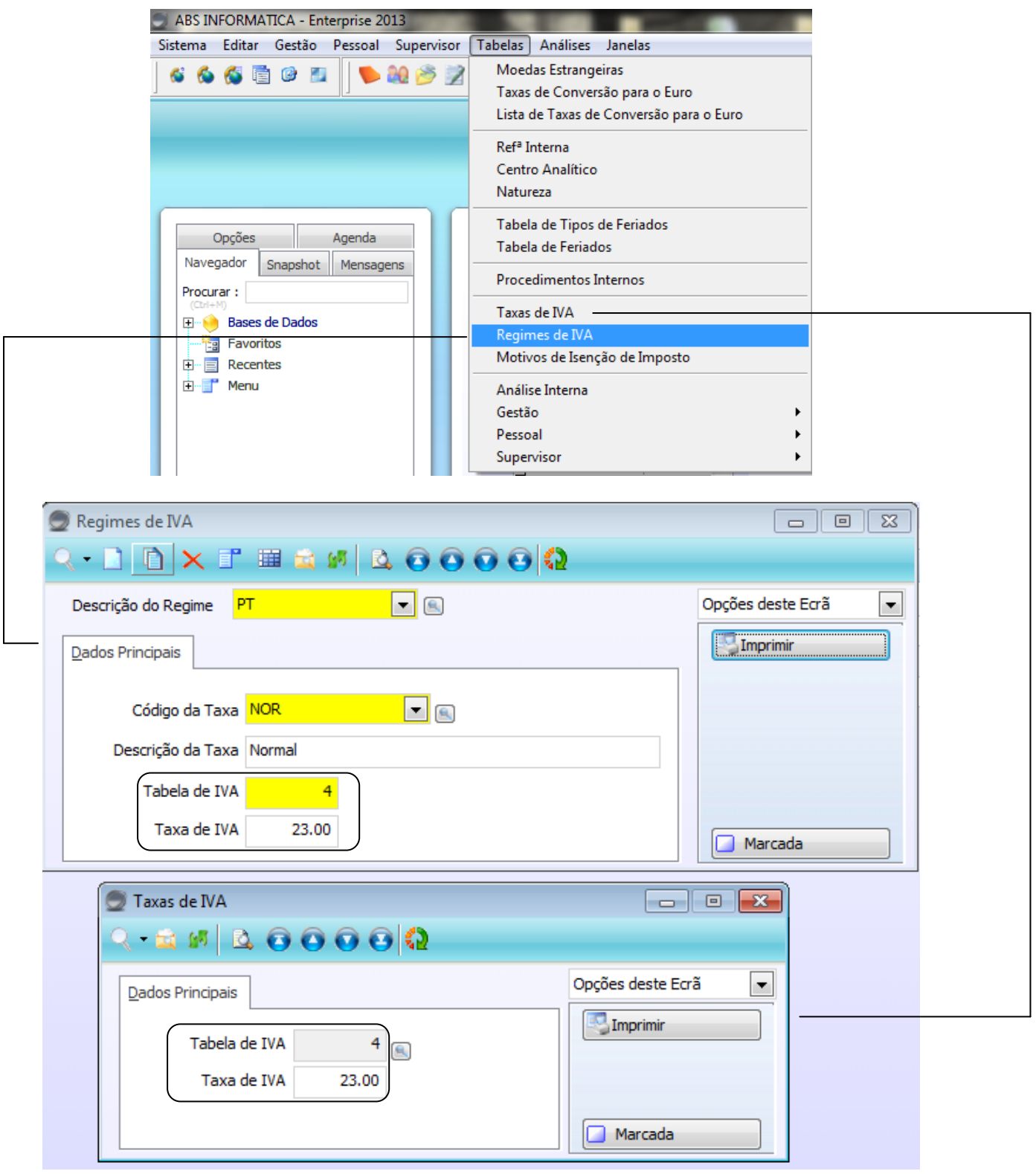

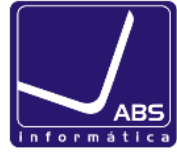

2. Na Ficha completa da empresa preencher o Nº da matricula (separador Dados Oficiais) com o Nº de contribuinte.

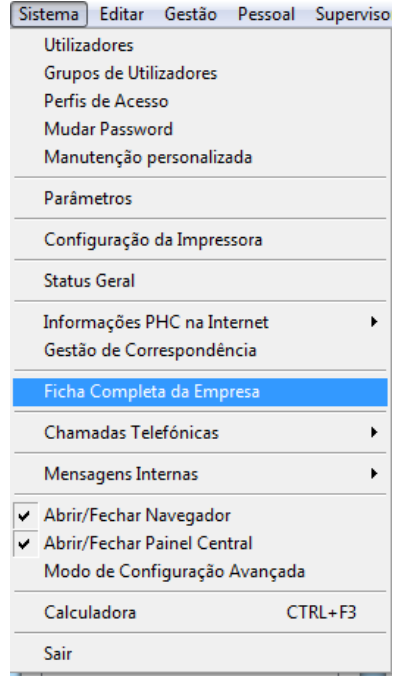

3. Na tabela de **Clientes e Fornecedores** é necessário que o **nº de contribuinte não esteja vazio**.

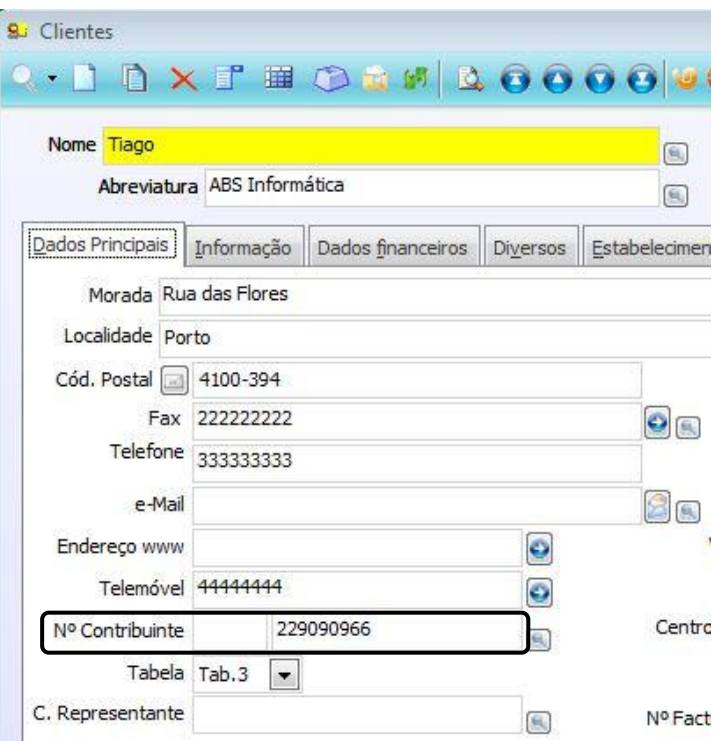